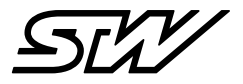

# **KURZANLEITUNG**

# Inbetriebnahme von TCG Datenmodulen mit **MACHINES.**cloud

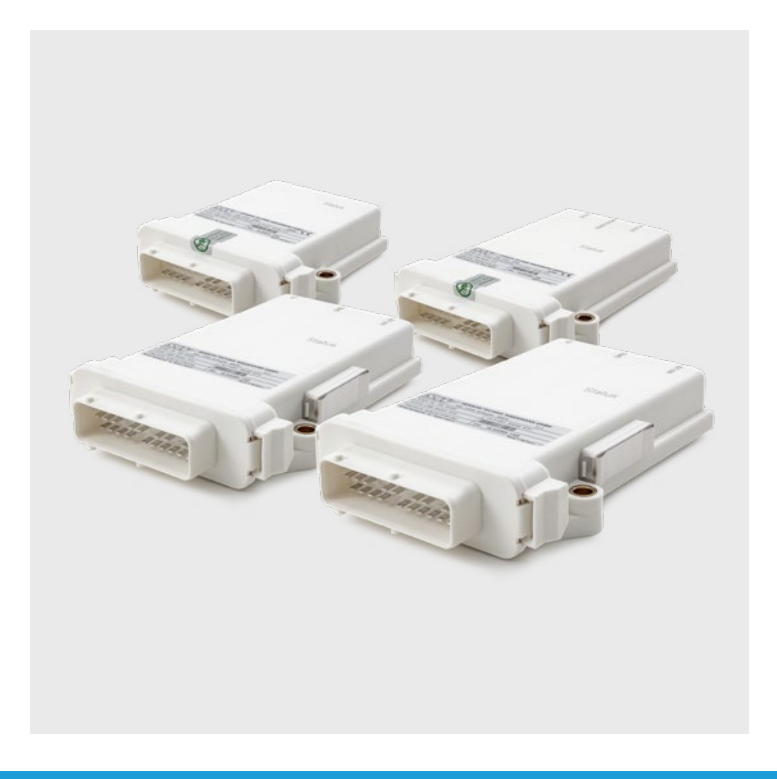

## 1 **Lieferumfang prüfen1**

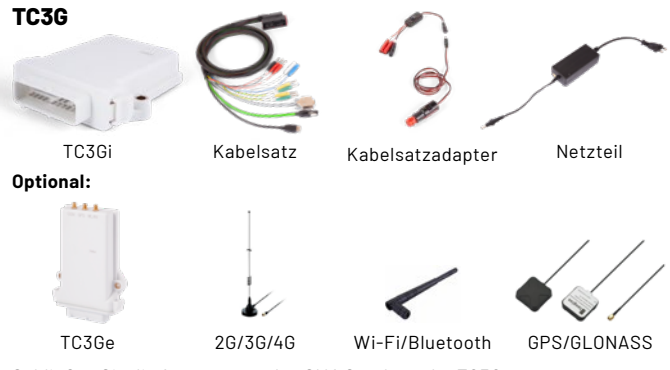

Schließen Sie die Antennen an den SMA Steckern der TC3Ge an.

#### **TCG-4**

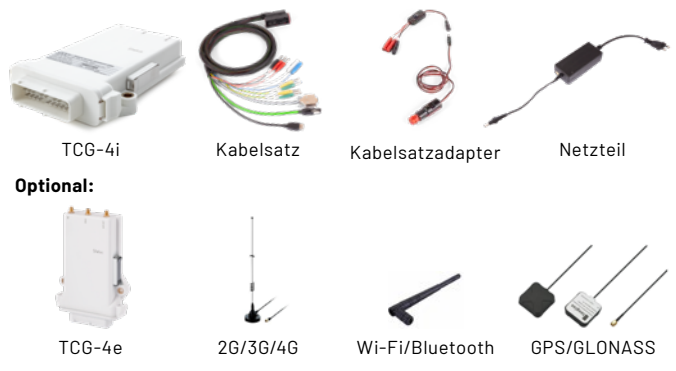

Schließen Sie die Antennen an den SMA Steckern der TCG-4e an.

# 2 **SIM-Karte einlegen**

#### **in eine TC3G**

- 1. Gelben Knopf (Pfeilspitze) drücken
- 2. SIM-Kartenhalter herausholen
- 3. SIM-Karte in SIM-Kartenhalter einlegen (für Micro-SIM-Karten oder kleiner wird ein entsprechender Adapter benötigt)

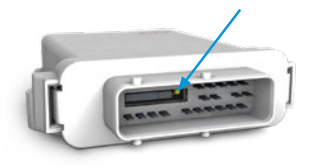

4. SIM-Karte einlegen und SIM-Kartenhalter wieder einstecken

#### **in eine TCG-4**

- 1. Entfernen der Metallhalterung mit Hilfe eines flachen Schraubendrehers
- 2. Entfernen der SIM-Kartenabdeckung
- 3. Gelben Knopf neben der SIM-Kartenhalterung drücken und das SIM-Kartenfach herausziehen

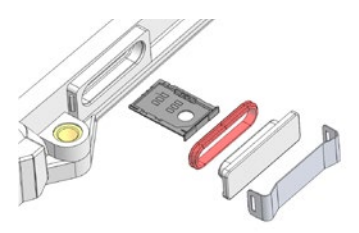

- 4. SIM-Karte in SIM-Kartenhalter einlegen (für Micro-SIM-Karten oder kleiner wird ein entsprechender Adapter benötigt)
- 5. SIM-Kartenhalter wieder einstecken
- 6. SIM-Kartenabdeckung und Metallhalterung wieder anbringen

### 3 **Inbetriebnahme TCG**

- 1. Die TCG über das mitgelieferte Netzteil mit Strom versorgen:
	- a. Am Spannungswählschalter des Netzteils **12V** Spannung einstellen
	- b. Die TCG an den Kabelsatz anstecken
	- c. Den Kabelsatz mit dem Adapter verbinden
	- d. Das Netzteil mit dem Adapter verbinden
	- e. ACHTUNG: Wählen Sie den richtigen Netzteil-Ausgangsstecker aus
	- f. ACHTUNG: Polarität am Ausgangsstecker prüfen
- 2. Schalter am Kabelsatzadapter einschalten
- 3. Warten auf die Status LED der TCG

#### **ACHTUNG: Für (bestmöglichen) GPS und GSM Empfang ist die TCG außerhalb von Gebäuden zu positionieren**

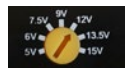

#### 4 **Statuserkennung durch LED-Leuchte**

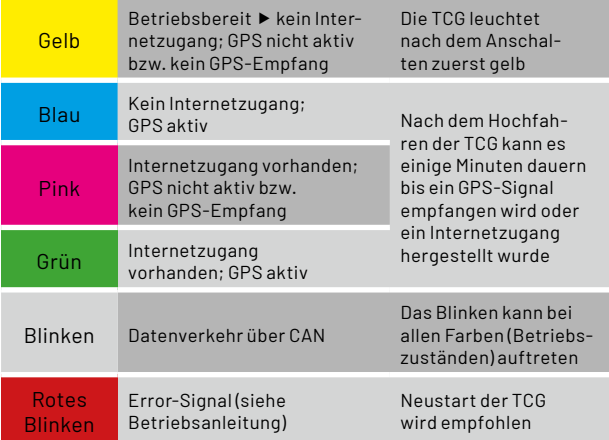

#### 5 **Verbindung mit MACHINES.**insight **herstellen**

- 1. Smartphone, Tablet oder PC mit dem WLAN-Netzwerk der TCG verbinden
- 2. Beispiel Netzwerknamen: TC1-"Seriennummer", TC3G-"Seriennummer" oder TCG4-"Seriennummer"
- 3. Passwort der Leihvariante: siehe Aufkleber auf der TCG
- 4. Passwort Standardvariante: TC1: "darth\_vader", TC3G: "darth\_vader" oder TCG-4: "digitalization!"
- 5. Im Browser die Adresse "192.168.201.1" öffnen
- 6. In der linken Menüleiste auf "Login" klicken
- 7. Einloggen ▶ Username: admin
	- Password: admin
- 8. Ab machines.insight Version 1.0.0: Nach erstmaligem Anmelden, ein neues Passwort setzen mit minimum 16 Zeichen, einem Kleinbuchstaben, einem Großbuchstaben und einer Zahl

# 6 **MACHINES.**insight **konfigurieren**

#### **TC3G**

- 1. In der linken Menüleiste "System" auswählen
- 2. Unter "Network Configuration" auf "Wi-Fi" wechseln
- 3. Das rechte Fenster "Access Point" auswählen
- 4. Das Passwort für den WLAN Zugang ändern
- 5. Auf "Save" klicken
- 6. Unter "Network Configuration" auf "machines.cloud" wechseln
- 7. "Activate connector" auf "ON" stellen
- 8. Auf "Save" klicken
- 9. Unter "Network Configuration" auf "GSM" wechseln
- 10. Hat die SIM-Karte eine PIN? ▶ PIN-Schalter im GSM Fenster auf "Yes" stellen und PIN eingeben
- 11. "Status" auf "ON" stellen
- 12. Auf "Save" klicken und TCG neu starten (Schalter am Kabelsatzadapter aus-/ einschalten)

**ACHTUNG: Bei M2M-SIM-Karten sind weitere Konfigurationen notwendig siehe ▶ 7** 

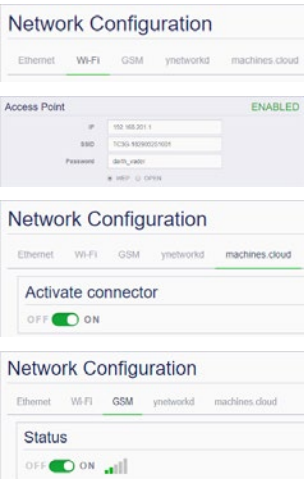

### **TCG-4**

- 1. In der linken Menüleiste "System" auswählen
- 2. Unter Network Configuration" auf "Wi-Fi" wechseln
- 3. Das rechte Feld "Access Point" muss aktiviert sein
- 4. Aus Sicherheitsgründen das WLAN Passwort ändern
- 5. "Save changes on device!" klicken
- 6. Unter "Network Configuration" auf "GSM" wechseln
- 7. Status" auf ON" stellen

**Network Configuration** Ethernet WLFL GSM vnetworkd machines ciou ENABLED Access Point 192 168 211 1 **vin**  $x_0$ distances

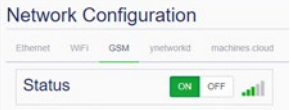

8. Hat die SIM-Karte eine PIN? PIN-Schalter im GSM Fenster auf "ON" stellen und PIN eingeben.

**ACHTUNG: Bei M2M-SIM-Karten sind weitere Konfigurationen notwendig siehe**  7

Moturack Configure

- 9. "Save changes on device!" klicken
- 10. Unter "Network Configuration" auf "vnetworkd" wechseln
- 11. "Status" muss "ON" sein und "GSM" muss auf "enable" stehen
- 12. "Save changes on device!" klicken
- 13. Unter "Network Configuration" auf "machines.cloud" wechseln
- 14. "Status" muss "ON" sein
- 15. "Save changes on device!" klicken
- 16. TCG neu starten (Auf "Restart device!" klicken oder Schalter am Kabelsatzadapter aus-/ einschalten)

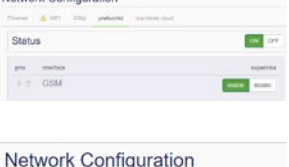

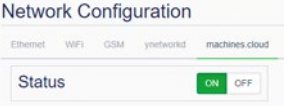

#### 7 **Konfigurieren einer M2M SIM-Karte (nur bei M2M SIM-Karten notwendig)**

- 1. In **MACHINES.** insight als "admin" anmelden (siehe  $\triangleright$  5)
- 2. Auf "System" ► "Network Configuration" ► "GSM" navigieren
- 3. Das rechte Feld "Custom Configuration" auswählen
- 4. M2M-Parameter eingeben (Quelle: Anbieter der SIM-Karte)
- 5. Auf "Save" bzw. "Save changes on device!" klicken und TCG neu starten (Auf "Restart device!" klicken oder Schalter am Kabelsatzadapter aus-/ einschalten)

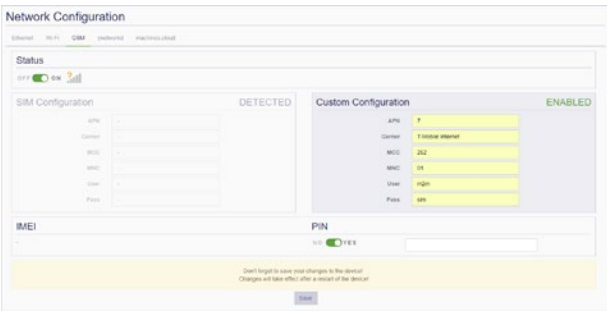

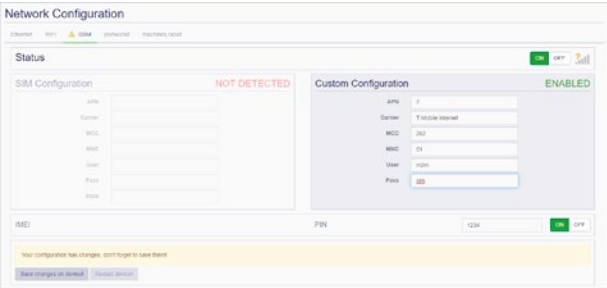

#### 8 **Registrierung in MACHINES.**cloud **und erste Schritte**

- 1. Die E-Mail von no-reply@machines.cloud mit dem Link zur Cloud öffnen (empfohlener Browser: Google Chrome)
- 2. Auf den Link klicken und auf der Webseite das Passwort ändern
- 3. Mit den neuen Zugangsdaten anmelden Benutzername: tenantname\_admin
- 4. Oben rechts auf "<<" klicken
- $Q$   $Q$   $H$   $cong$   $Q$   $Q$
- 5. Im Bereich Dokumenation und Support "T.O.N.I."<sup>2</sup> anklicken, anschließend "zeige Touren" auswählen
- 6. Folgende Touren stehen zur Auswahl:
	- a. Gerät registrieren
	- b. m.a Startseite
	- c. VPN Benutzen
	- d. Track Evaluation
	- e. Daten-Explorer
	- f. Codesys Gateway

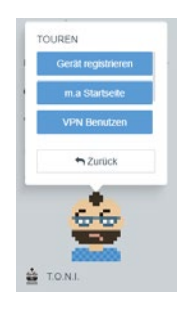

<sup>2</sup> Trusted Online Navigation Instructor

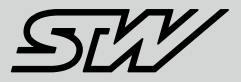

#### **Weiterführende Informationen**

**[Videoanleitungen:](https://youtu.be/UTl4E_I39sE)**

**Deutsch: [youtu.be/UTl4E\\_I39sE](https://youtu.be/UTl4E_I39sE)**

**Englisch: [youtu.be/dJcDs7t28yw](https://youtu.be/dJcDs7t28yw)**

#### **Alle Handbücher und Anleitungen hier:**

**[stw-digitalization.com](https://stw-digitalization.com)** Passwort: connectivity

#### **T.O.N.I. Touren:**

- Verfügbar in **MACHINES.**cloud und **MACHINES.**access
- $\blacktriangleright$  Klick oben rechts "<<"

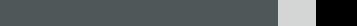

**Sensor-Technik Wiedemann GmbH (STW)**

Am Bärenwald 6 87600 Kaufbeuren Telefon: +49 8341 9505-0 info.stw@wiedemann-group.com www.stw-mm.com

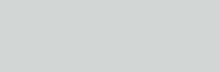

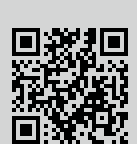

Inbetriebnahme von TCG Datenmodulen mit machines.cloud | 20200117-92457